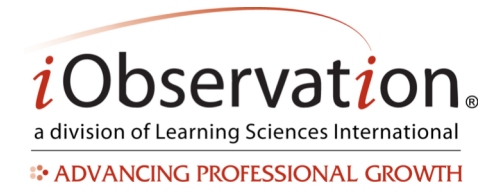

## **Deliberate Practice Plan Phases**

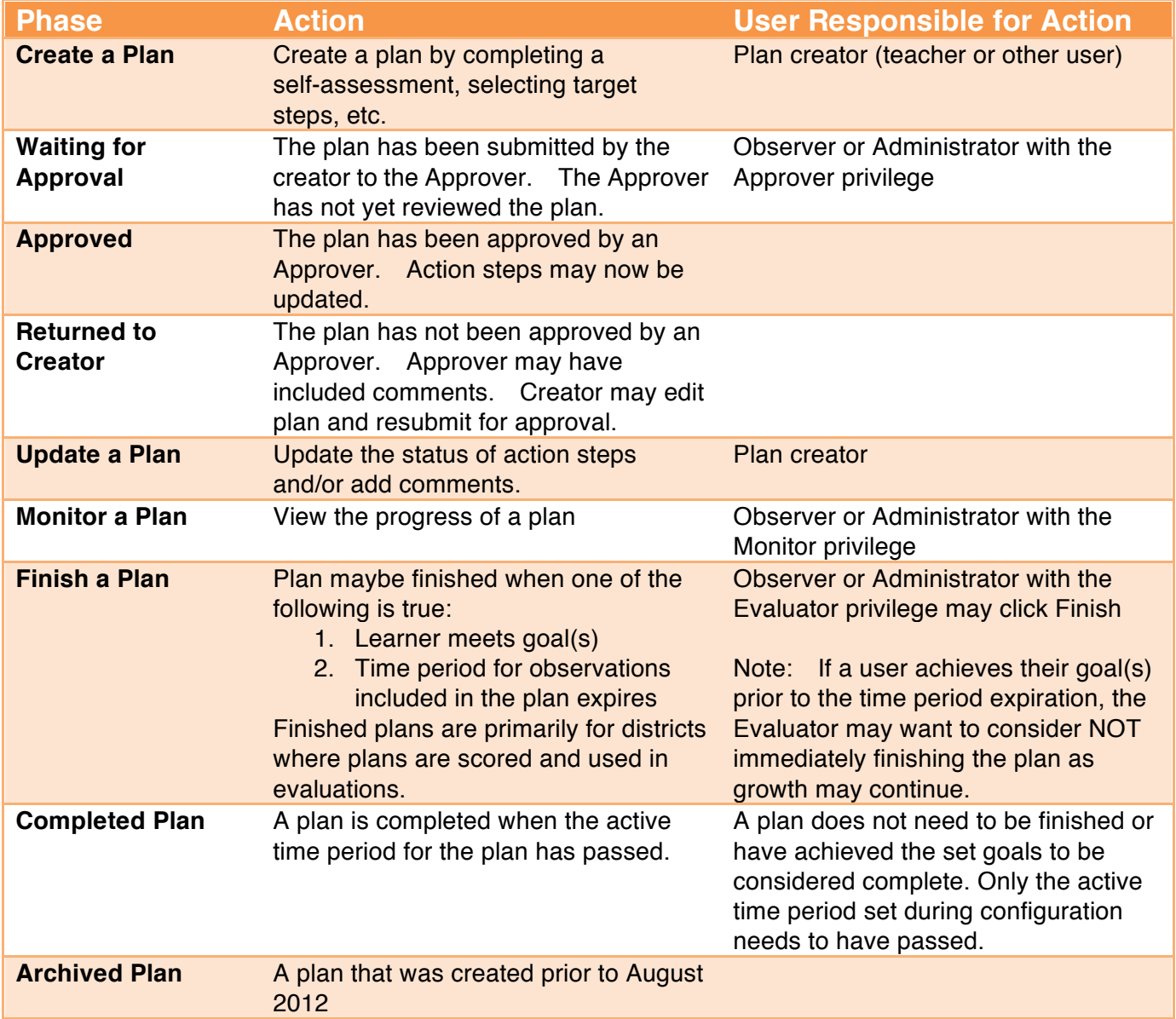

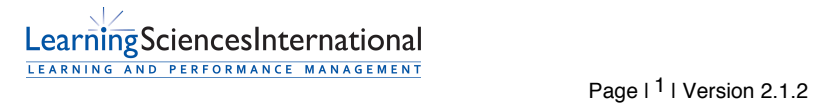

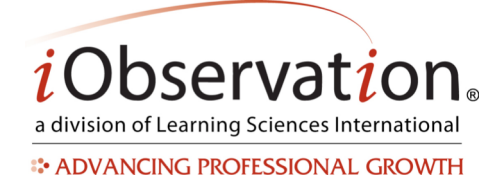

# **Quick Start Guide - Page 2**

### **A. Start a Plan**

Note: Plan steps and requirements will vary by organization. Please contact your Administrator with any specific questions regarding your plan.

- 1. Hover over **Growth**.
- 2. Click **Plans**.
- 3. Click **Create New Plan**.
- 4. Complete each step by clicking the corresponding link and following the on screen prompt(s). Steps may include:
	- a. Self-Assessment
	- b. Selecting a target element(s)
	- c. Identifying action steps
	- d. Submitting the plan for approval

#### **Target Element Definitions**

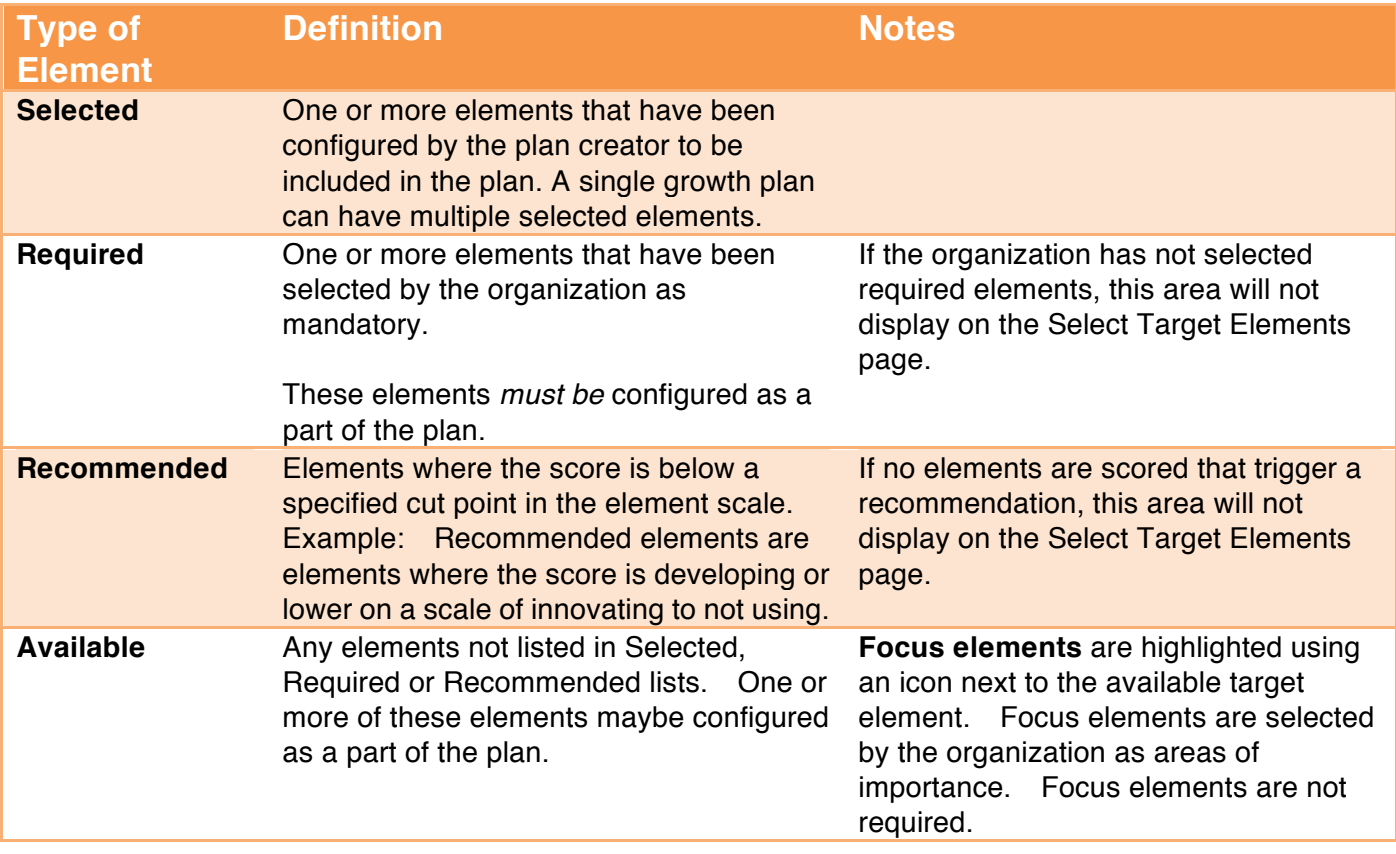

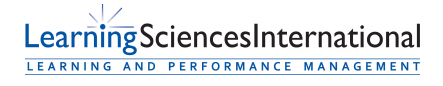

Page | 2 | Version 2.1.2

EffectiveEducators.com Patent Pending. ©2007-2013 Learning Sciences International **Customer Service:** CS@iObservation.com

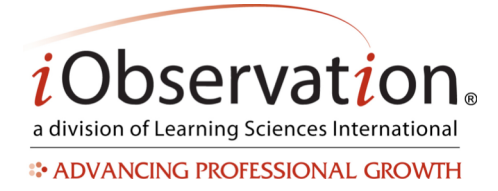

#### **B. Edit an Unapproved Plan**

- 1. Hover over **Growth**.
- 2. Click **Plans**.
- 3. **Locate** the Plan in the list.
- 4. *Optional:* You may reorder, search or filter to find the Plan in the list.
- 5. Click **Edit**.
- 5. Update any step by clicking the corresponding link and following the on screen prompt(s).

#### **C. Submit a Plan for Approval**

Note: Plan steps and requirements will vary by organization. Some plans may require that all steps are completed prior to submission for approval, while some may not require approval at all. Please contact your Administrator with any specific questions regarding plan requirements.

- 1. Hover over **Growth**.
- 2. Click **Plans**.
- 3. **Locate** the Plan in the list.
- 4. *Optional:* You may reorder or search to find the Plan in the list.
- 5. Click **Edit**.
- 6. Click **Submit for Approval**.

#### **D. Approve or Return a Plan**

Note: Only a selected user (Observer and Administrator roles only, with the Approver privilege) may approve a plan.

- 1. Hover over **Growth**.
- 2. Click **Plans**.
- 3. **Locate** the Plan in the list.
- 4. *Optional:* You may reorder, search or filter to find the Plan in the list. Deliberate Growth Plans that are available for approval will say "Awaiting Approval"
- 5. Click **Review**.
- 6. *Optional:* Add comments.
- 7. **Choose** Approve Plan or Return Plan with Comments.
- 8. *Optional:* Type comments.
- 9. Click **Save Plan**.

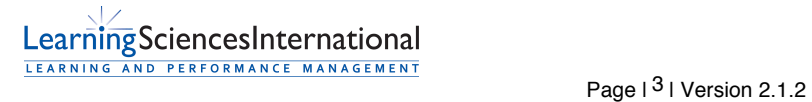

EffectiveEducators.com Patent Pending. ©2007-2013 Learning Sciences International **Customer Service:** CS@iObservation.com

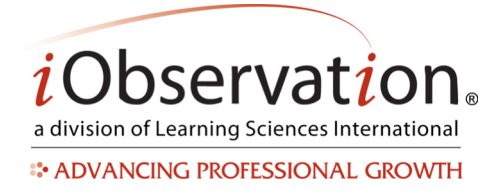

## **E. Edit a Returned Plan**

See **Edit an Unapproved Plan**.

### **F. Update an Approved Plan**

- 1. Hover over **Growth**.
- 2. Click **Plans**.
- 3. **Locate** the Plan in the list.
- 4. *Optional:* You may reorder, search or filter to find the Plan in the list.
- 5. Click **View**.
- 6. Updated any steps that have not been 'locked in' by the approval process. Example: Update action steps by clicking Start or Finish to indicate progress.

#### **G. Monitor a Plan**

Note: Only a selected user (Observer and Administrator roles only, with the Monitor privilege) may monitor a plan. Only plans that have been approved (or activated in cases where approval is not required) maybe monitored.

- 1. Hover over **Growth**.
- 2. Click **Plans**.
- 3. **Locate** the Plan in the list.
- 4. *Optional:* You may reorder, search or filter to find the Plan in the list.
- 5. Click **View**.

#### **H. Finish a Plan**

Note: Only a selected user (Observer and Administrator roles only, with the Evaluator privilege) may finish a plan. Some districts may not utilize the finish feature.

- 1. Plan maybe **finished** when one of the following is true:
	- a. Learner meets goal(s)
	- b. Time period for observations included in the plan expires
- 2. Hover over **Growth**.
- 3. Click **Plans**.
- 4. **Locate** the Plan in the list.
- 5. *Optional:* You may reorder, search or filter to find the Plan in the list.
- 6. Click **Finish**.
- 7. *Optional:* Add comments at the bottom of the plan in the "Overall Comments" area.
- 8. Click **Finish and Submit Growth Score.**

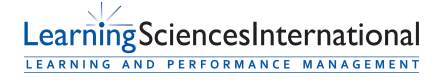

Page | 4 | Version 2.1.2

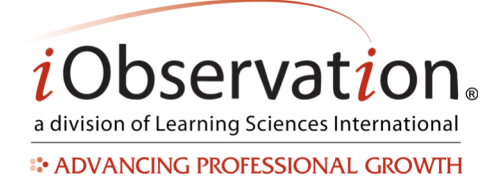

## **Quick Start Guide - Page 5**

#### **I. View a Completed Plan**

- 1. Hover over **Growth**.
- 2. Click **Completed Plans**.
- 3. **Locate** the Plan in the list.
- 4. *Optional:* You may reorder, search or filter to find the Plan in the list.
- 5. Click **View**.

#### **J. Delete a Plan**

Note: Plans may only be deleted by the creator *prior* to being submitted for approval (if required.) Deleted Plans cannot be recovered. Districts may allow plans to be deleted by selected roles with the delete privilege at other times.

- 1. Hover over **Growth**.
- 2. Click **Plans**.
- 3. **Locate** the Plan in the list.
- 4. *Optional:* You may reorder, search or filter to find the Plan in the list.
- 5. Click **Delete**.

#### **K. Share a Plan**

Note: Sharing is an optional feature in iObservation.

Please see **Share and Collaborate QSG**.

#### **L. Remove Sharing from a Plan**

Please see **Share and Collaborate QSG.**

#### **M. View a Shared Plan**

Note: Shared plans will have a **Shared** indicator in the list view.

- 1. Hover over **Growth**.
- 2. Click **Plans**.
- 3. **Locate** the Plan in the list.
- 4. *Optional:* You may reorder or search to find the Plan in the list.
- 5. Click **View**.

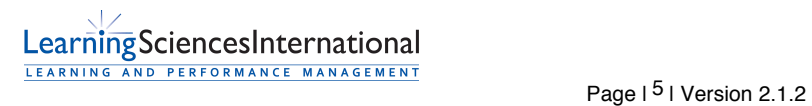